# ホームページでの資料の探し方

2021 年 11 月 作成

# ① トップページの「かんたん検索」または「詳細検索」の枠に、資料(図書・雑誌・CD など)

# のタイトルや著者名などを入力して、「検索 (検索開始)」のボタンをクリックします。

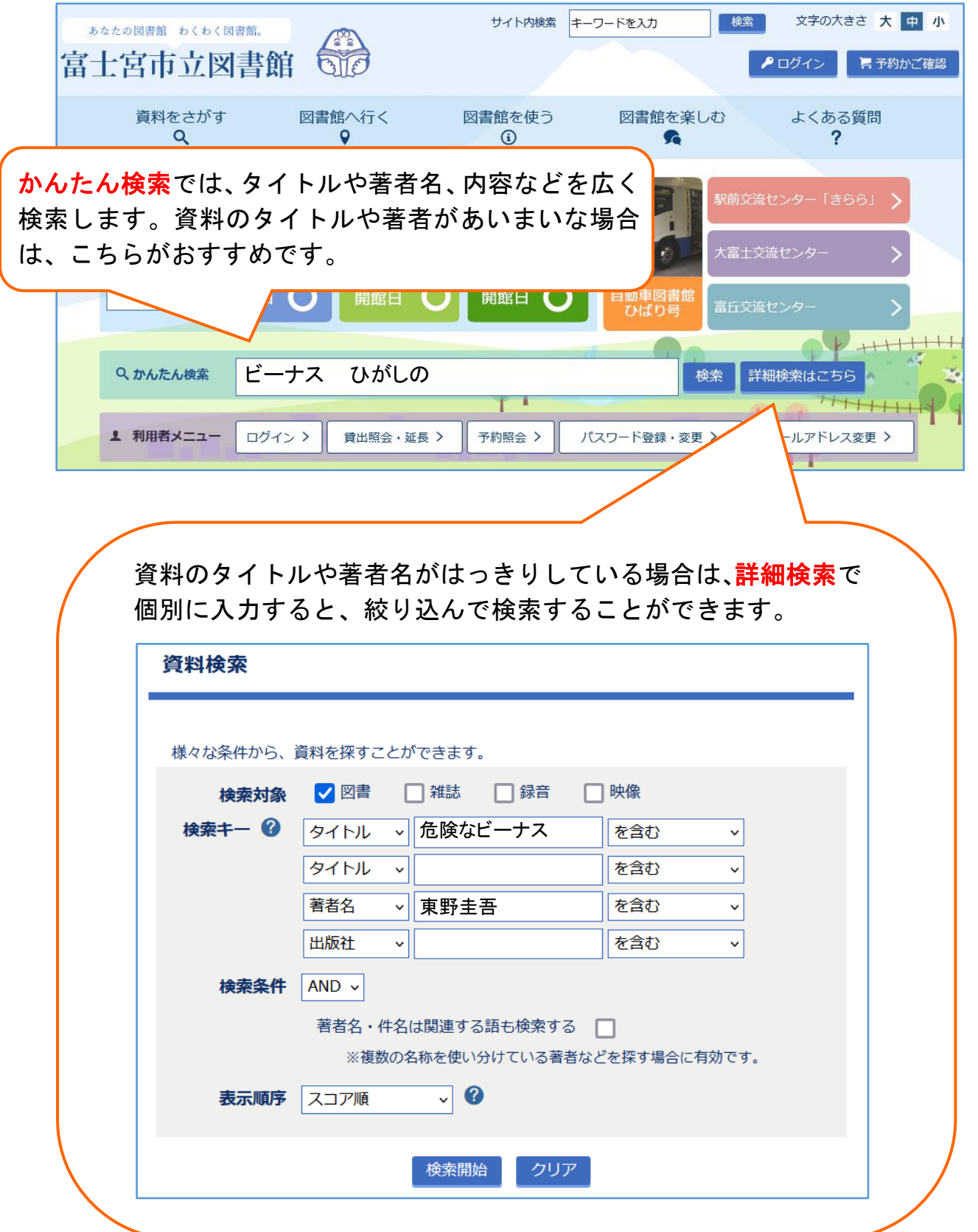

② 「資料検索結果一覧」から借りたい資料を探し、資料のタイトルをクリックします

(「資料詳細」の画面が開きます)。

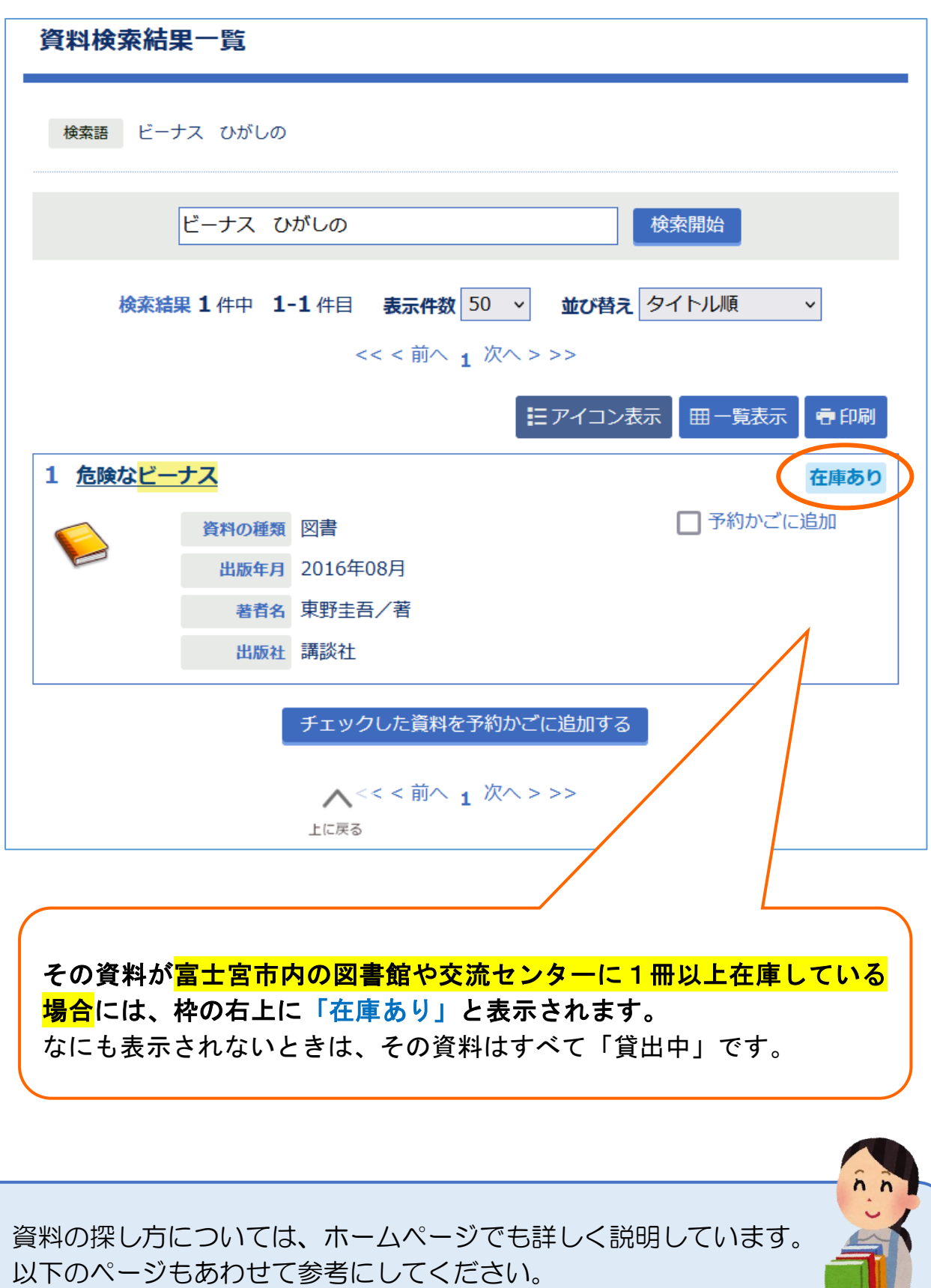

トップページ → 資料をさがす → 資料の探し方

#### ③ 「資料詳細」の画面を下までスクロールすると、その資料の所蔵館や在庫状況が

表示されます。

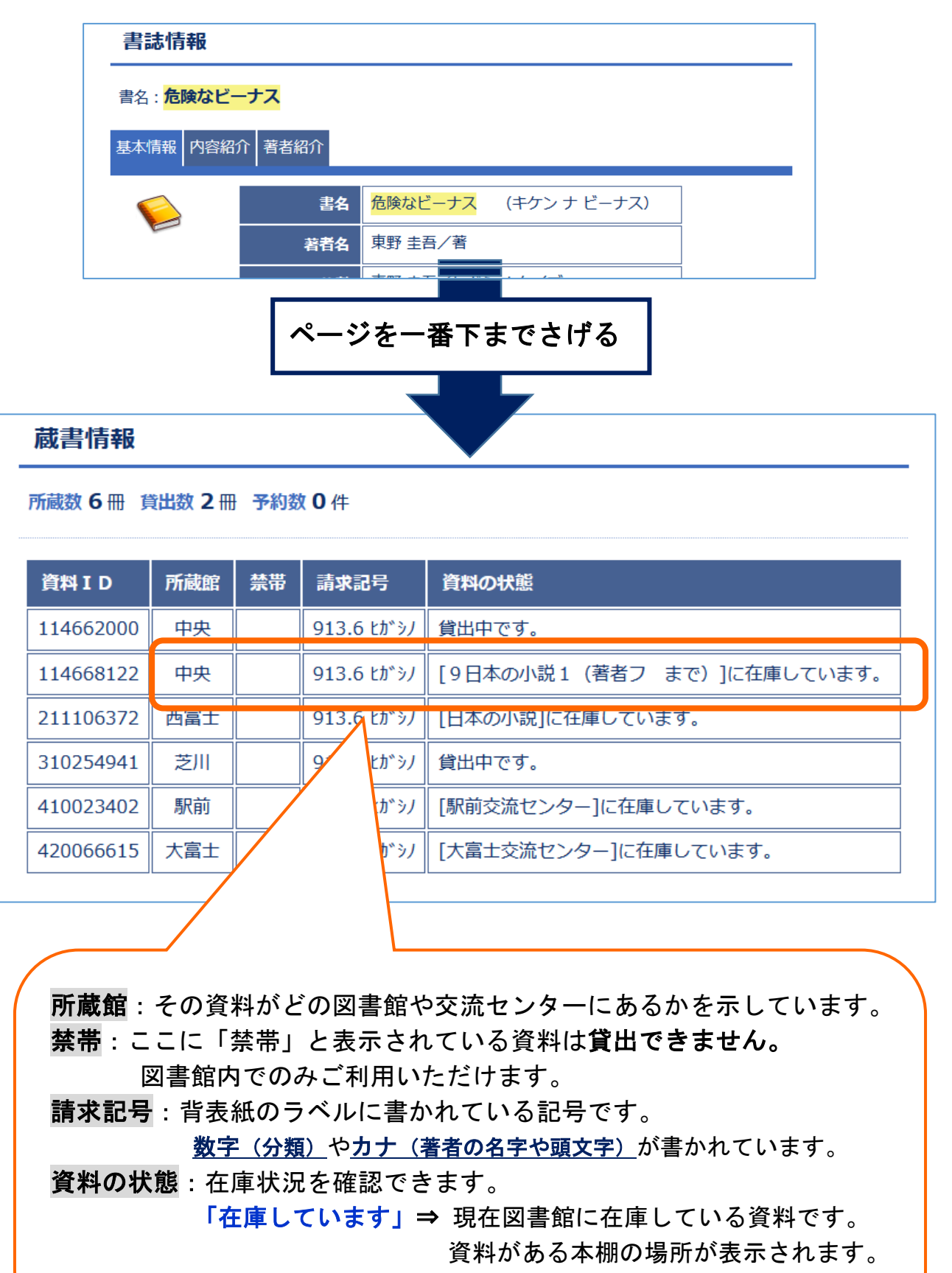

「貸出中です」⇒ ほかの方がご利用中の資料です。

## ★ 資料が貸出中の場合や、所蔵館以外の場所での受け取りを希望する場合には、 「資料詳細」の画面から予約することができます。

(1)画面の上部 と (2)「蔵書情報」の表の下 の2か所にある**「予約かごに追加」**の ボタンをクリックし、画面の指示にしたがって、予約の手続きをおこなってください。

※「利用者メニュー」にログインしていない場合には、ログイン認証画面が表示されます。 利用者 ID とパスワードを入力し、ログインしてから、予約の手続きをおこなってください。

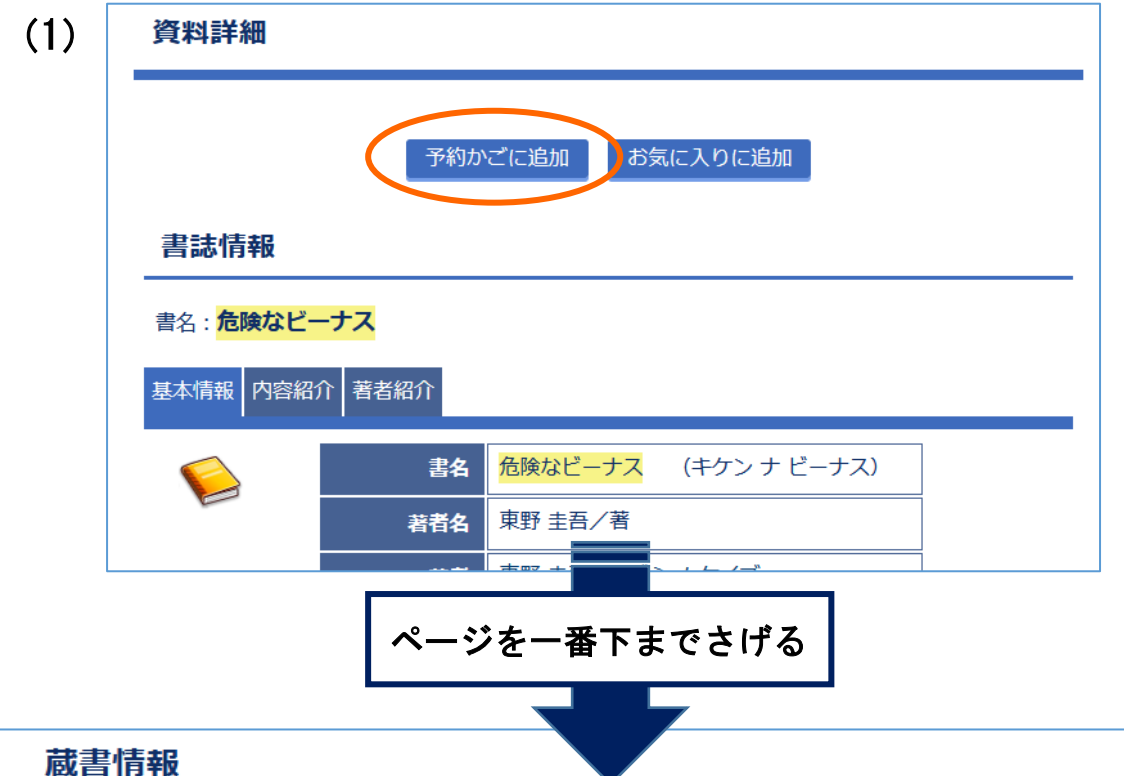

## (2)

所蔵数 6冊 貸出数 2冊 予約数 0件

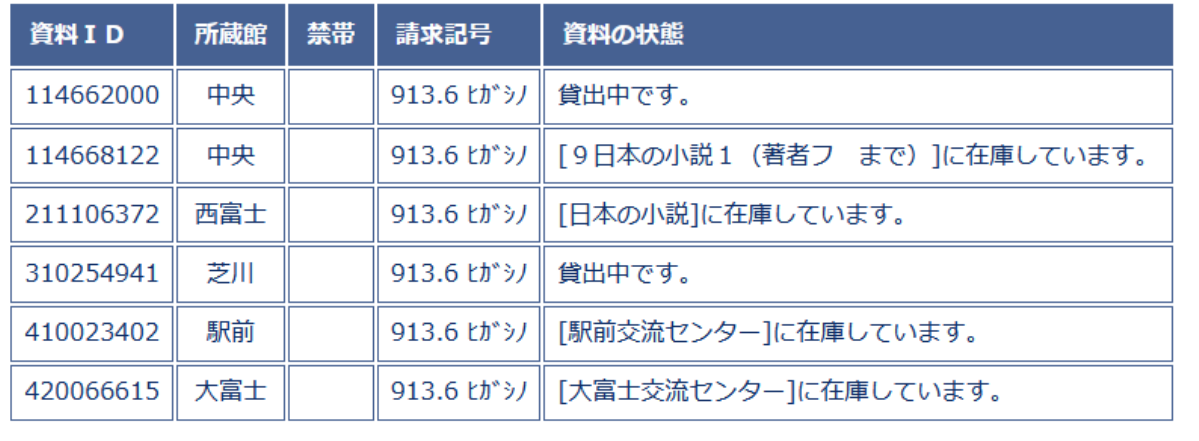

予約かごに追加

お気に入りに追加

# ⇒ ⇒ 予約の手順について、詳しくは 別紙「ホームページからの予約の手順」を ご覧ください。